## **新版親子帳號綁定操作指引(家長端)**

製作日期:110年8月2日

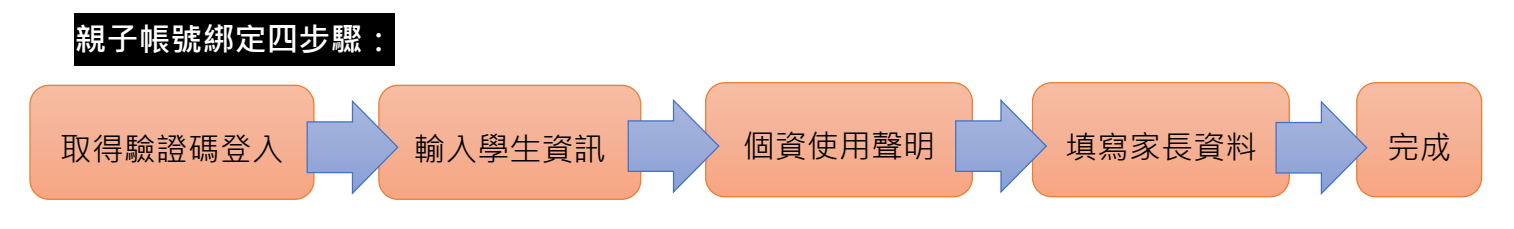

請至臺北酷課雲網點選「親子綁定」按鈕,進行帳號綁定。

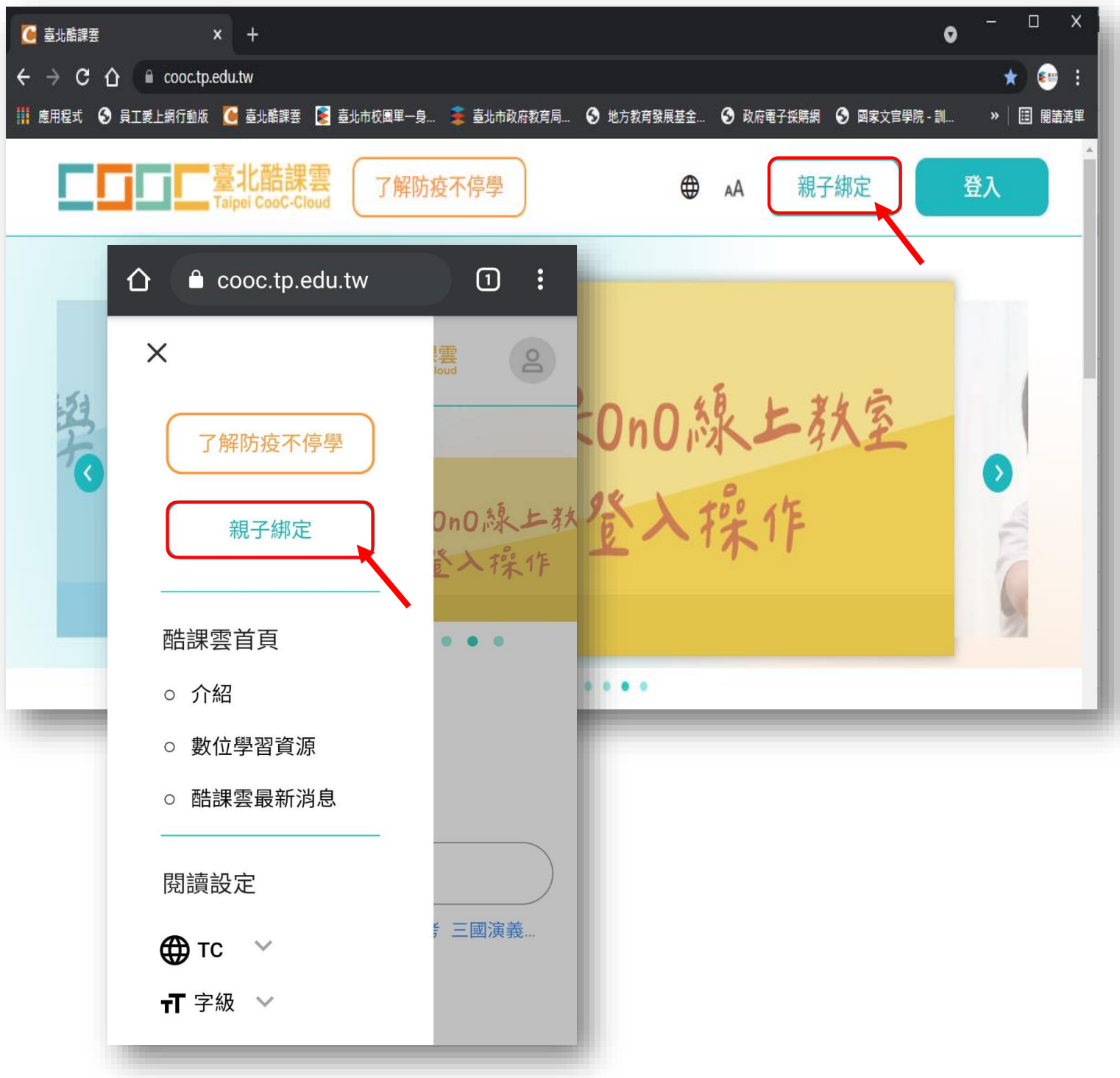

網址:https://cooc.tp.edu.tw/

**步驟一、取得驗證碼登入:**

可選擇電子信箱或手機取得驗證碼,驗證碼時效為1小時,逾時需重新取得驗證碼。

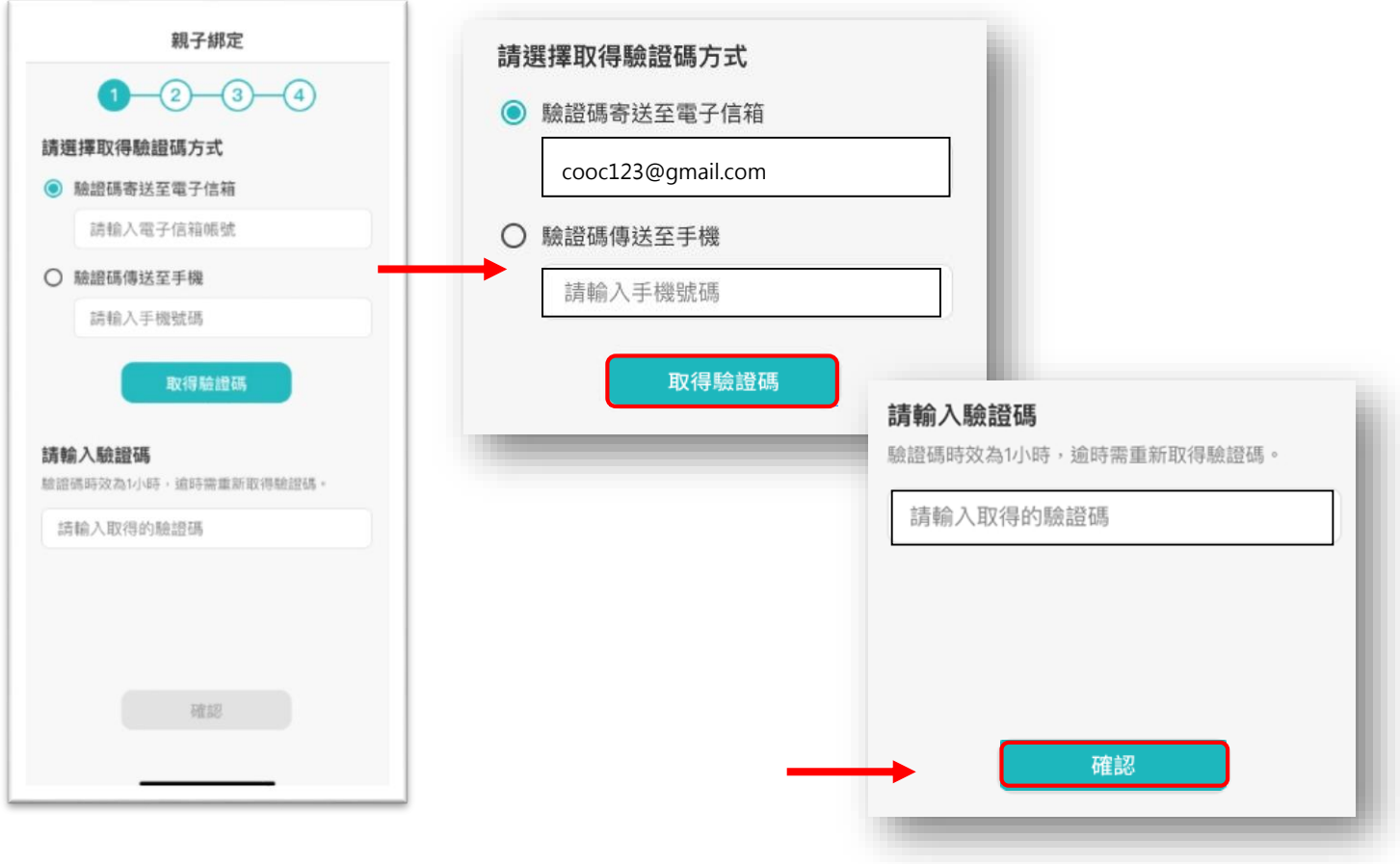

## **步驟二、確認學生資訊:**

1. 請選擇與綁定學生的關係,如為法定代理人,請點選法定代理人並選擇父親或母親;如為監護 人,請點選監護人並選擇祖父、祖母、外祖父、外祖母、其他。

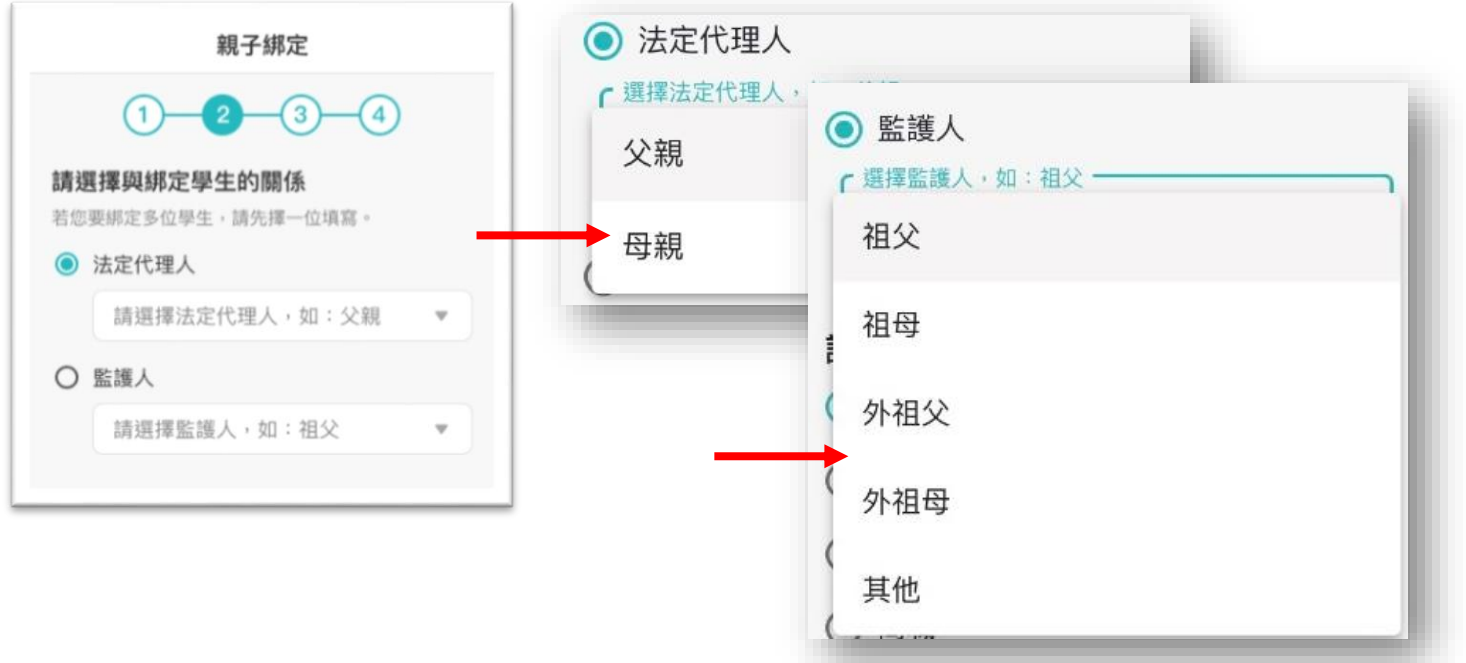

2. 請選擇學生之學層,輸入綁定學生身份證字號,並點選驗證按鈕,選擇綁定學生所在學校,選 取完成請點選「下一步」。

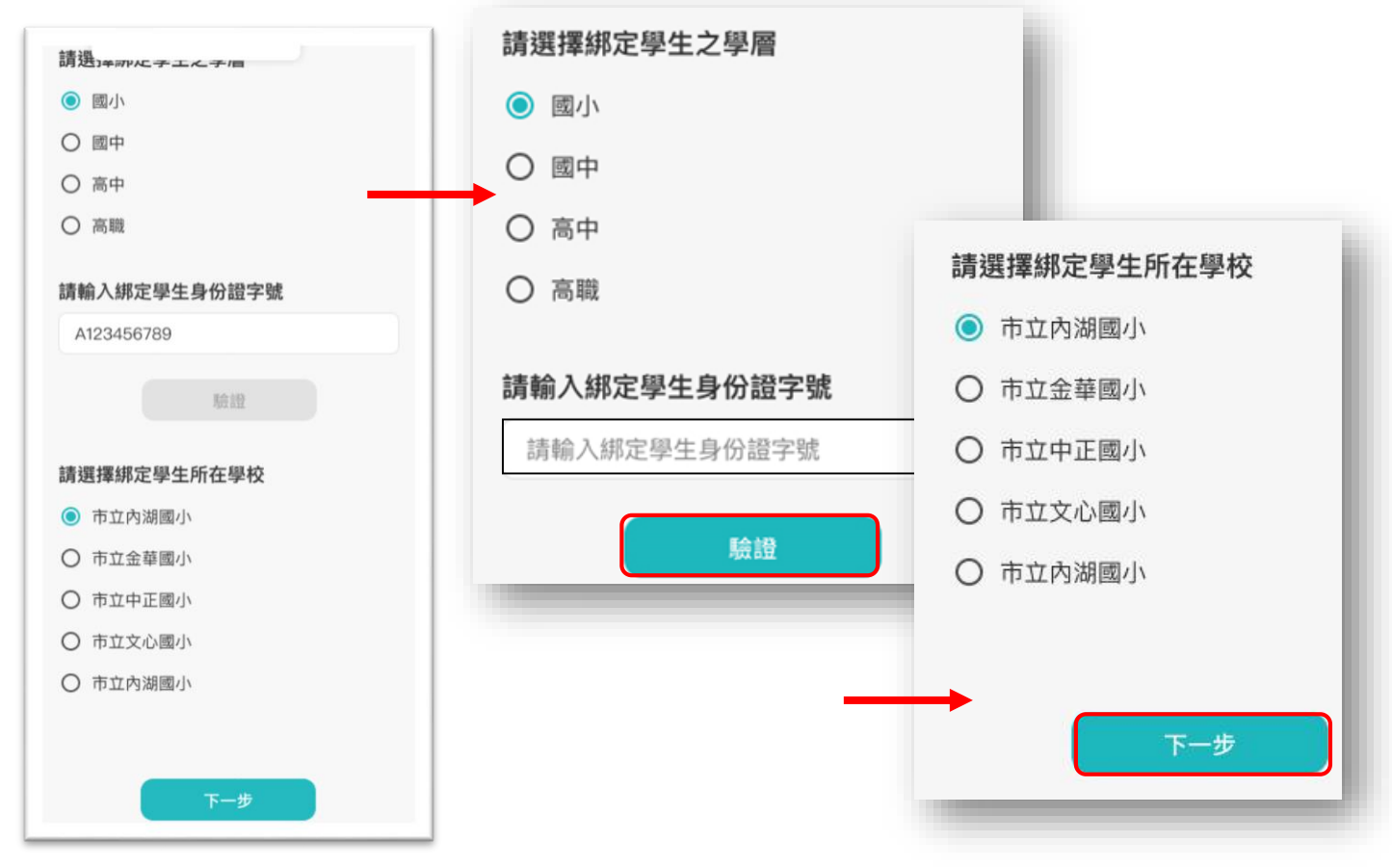

3. 請確認綁定學生資訊是否有誤,如正確請點選「下一步」。欲新增學生請點選「新增綁定學 生」,並重複上面步驟即可新增綁定學生。

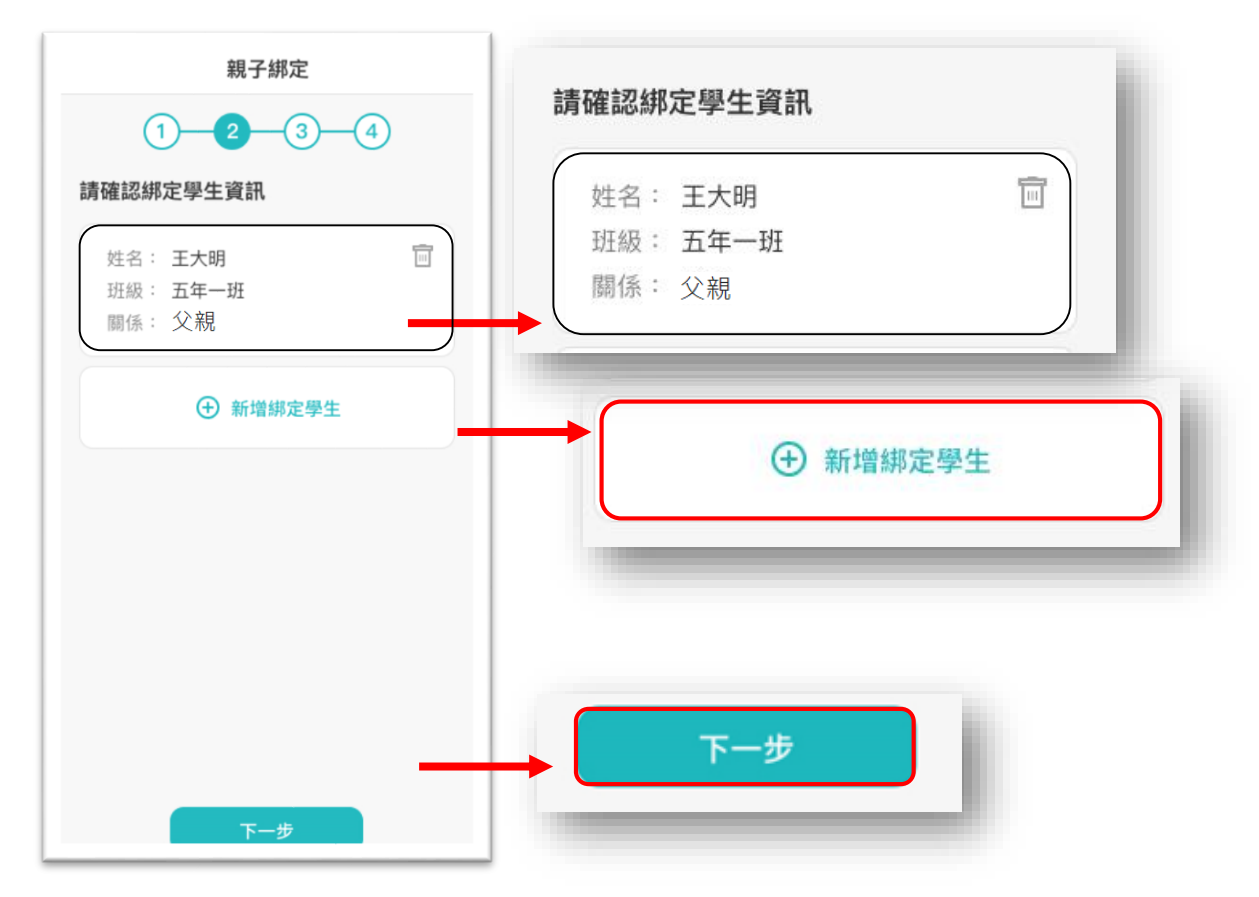

**步驟三、同意個資使用聲明:**

1. 可點選右方直向卷軸下拉至底,詳閱個資聲明,並於下方勾選「本人以詳閱並同意以上條款 聲明」,勾選完成請點選「下一步」。

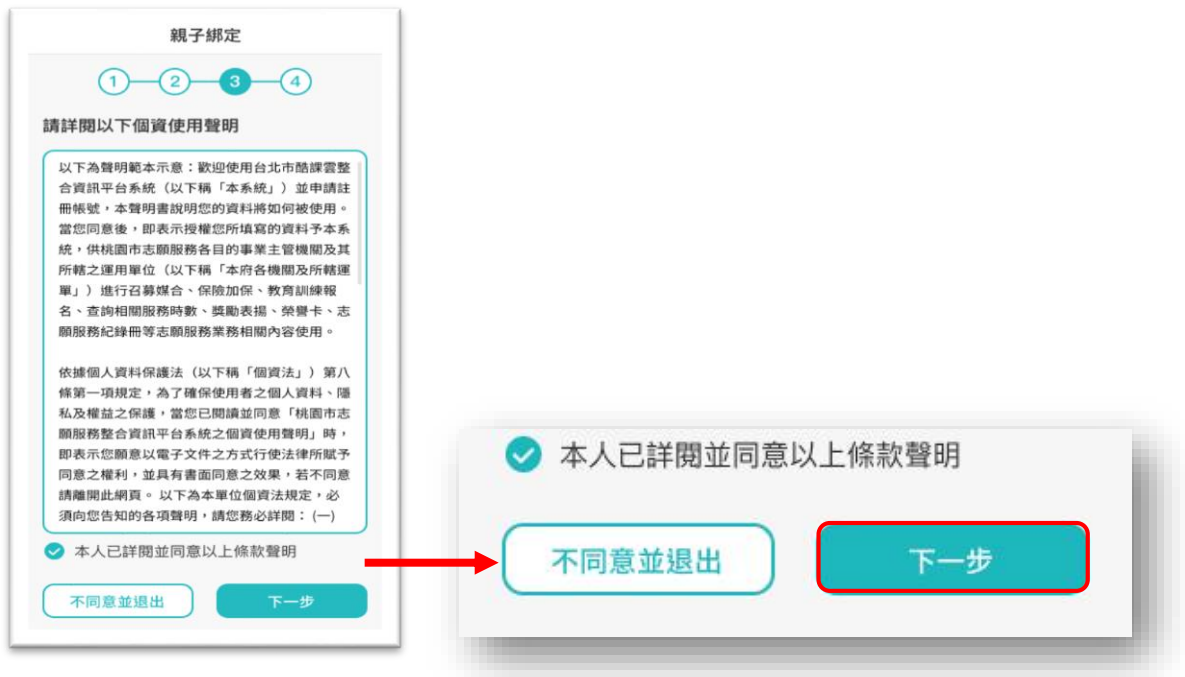

## **步驟四、填寫家長資料:**

1. 請填寫家長身份證字號,輸入後點選「驗證」。

驗證後,填寫家長姓名,請輸入電子信箱及行動電話,此信箱將作為登入帳號,如已有臺北市 校園單一身份帳號,系統將直接帶出,請直接點選「送出資料」。

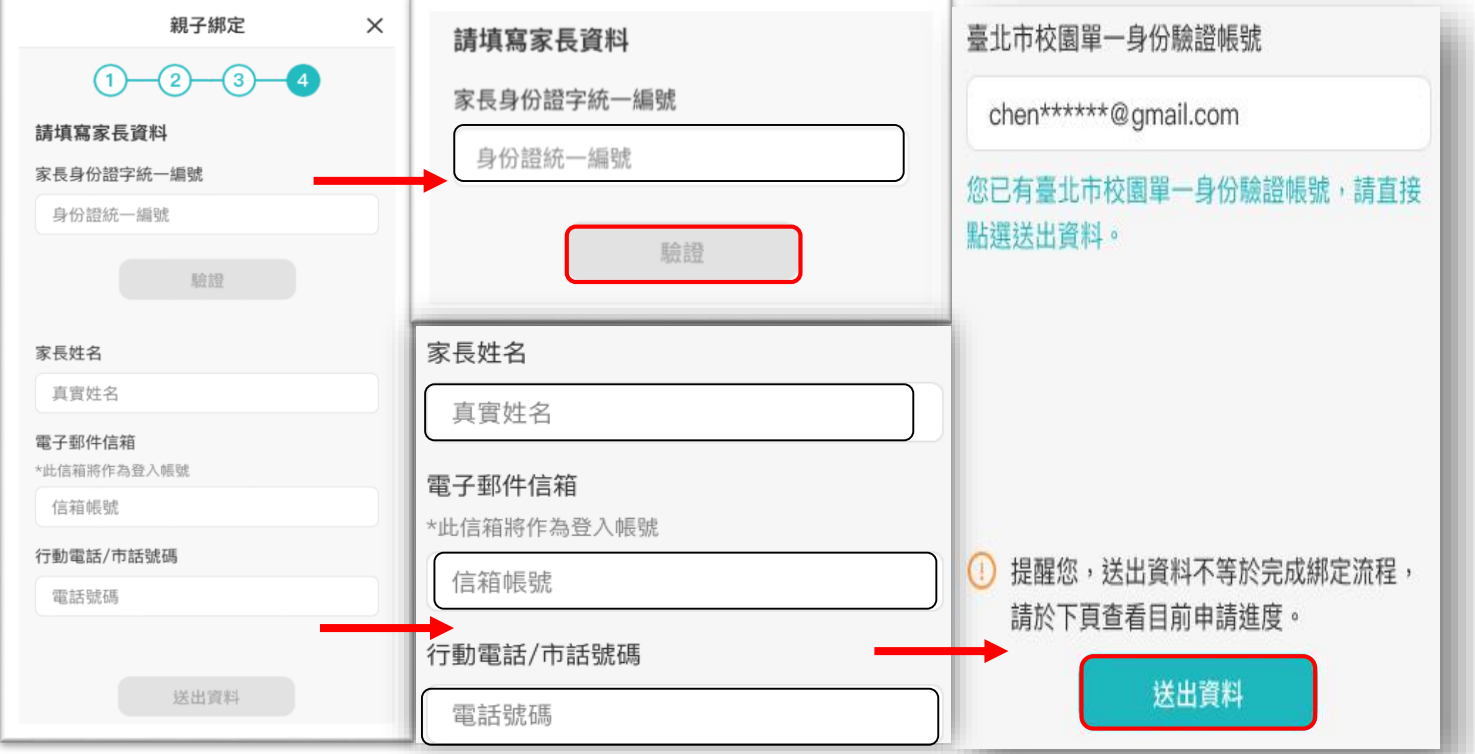

線上送出申請資料後,請下載紙本申請書,家長填寫完成並簽名後由學生交給導師,導師收 到紙本申請書後於系統審核完成,即成功親子綁定。親子綁定成功後,帳號為個人電子郵 件,密碼預設為身份證後六碼。(第一次登入後系統將強制請使用者更改密碼)

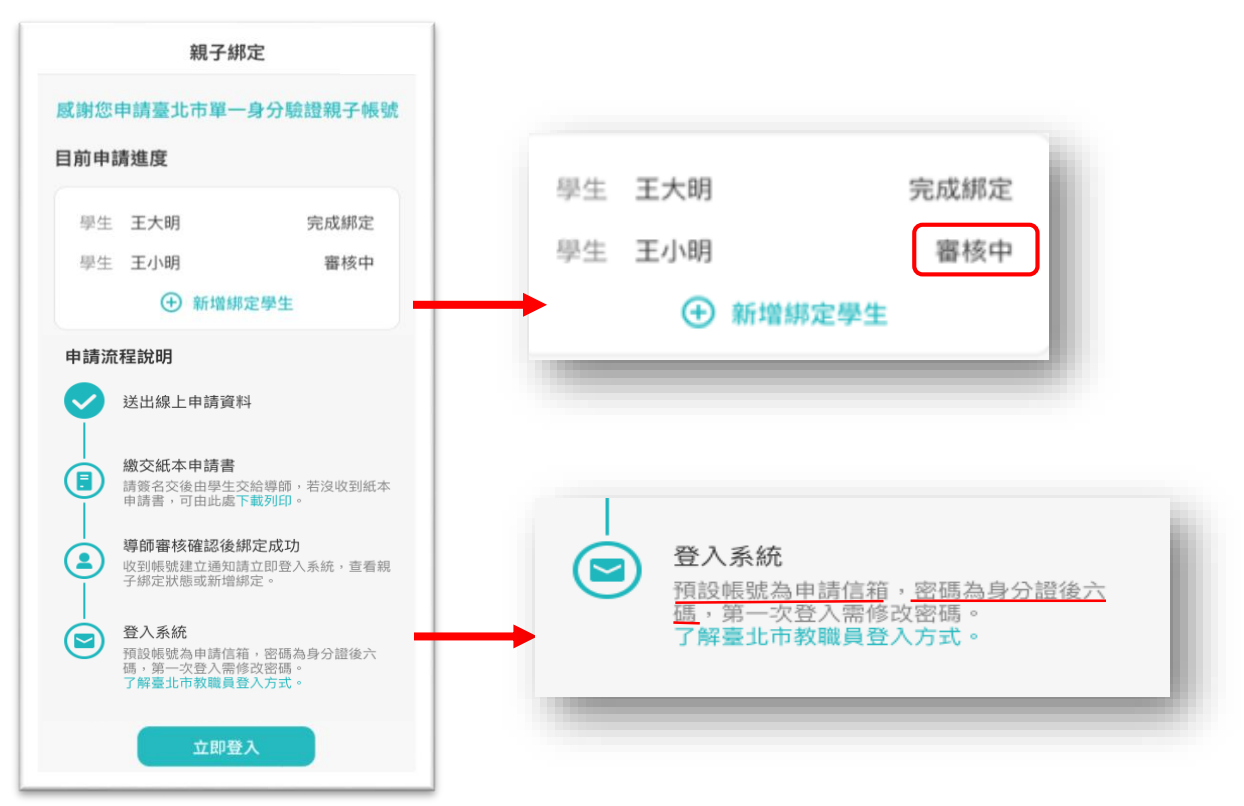

欲杳詢親子綁定進度請重新登入親子綁定,可選擇電子信箱或手機取得驗證碼,(驗證碼時效為 1小時,逾時需重新取得驗證碼)

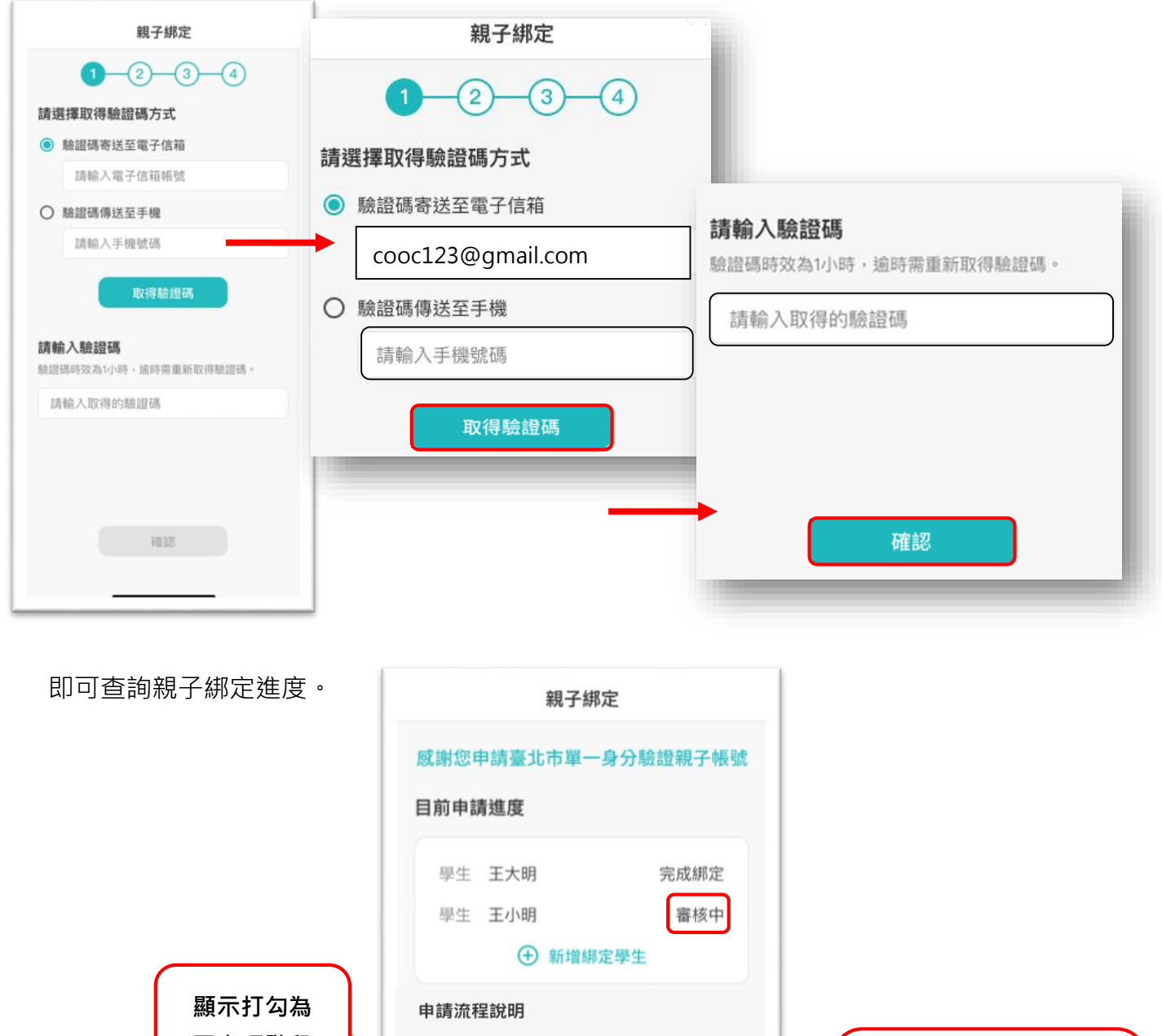

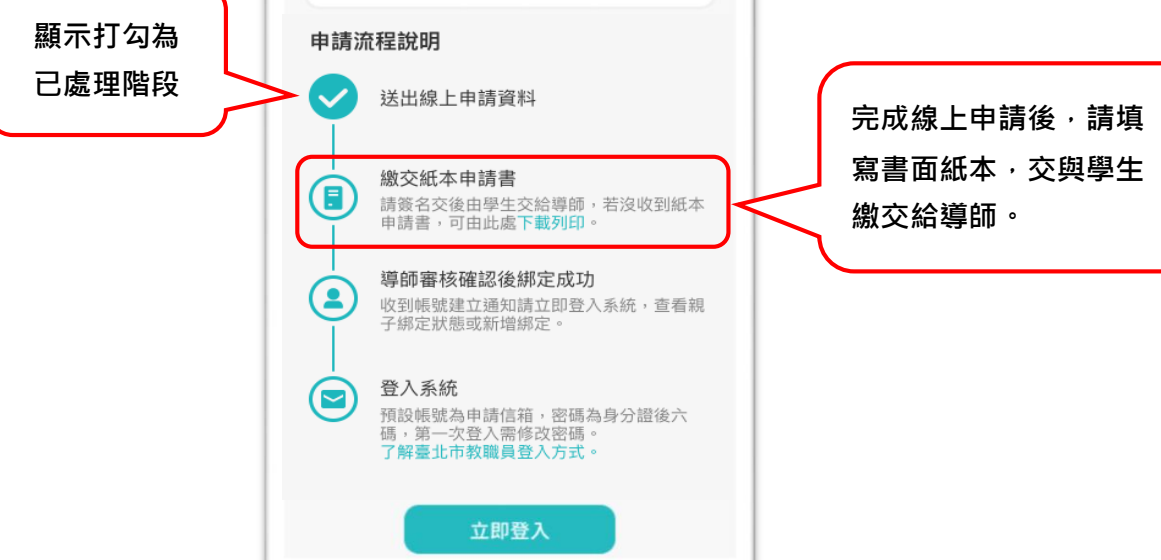